### **WebEx Training Registration How-To with Troubleshooting**

To access live WebEx trainings, look at your **[ICJ Website Updates](http://juvenilecompact.org/Resources/WebsiteUpdateArchives.aspx)** Newsletter for upcoming trainings, where you can follow a link directly to registration within WebEx.

You can also go to the **[ICJ Website](http://www.juvenilecompact.org/)** to access the **[Training Calendar](http://www.juvenilecompact.org/About/Events/Committee,Region,andCompactOfficesCalendar.aspx)**. Follow these steps to completely register for your next training.

**Step 1:** From the **[ICJ Website](http://www.juvenilecompact.org/)**, go to Training and click "**Calendar**" from the dropdown list. The calendar for the current month is displayed.

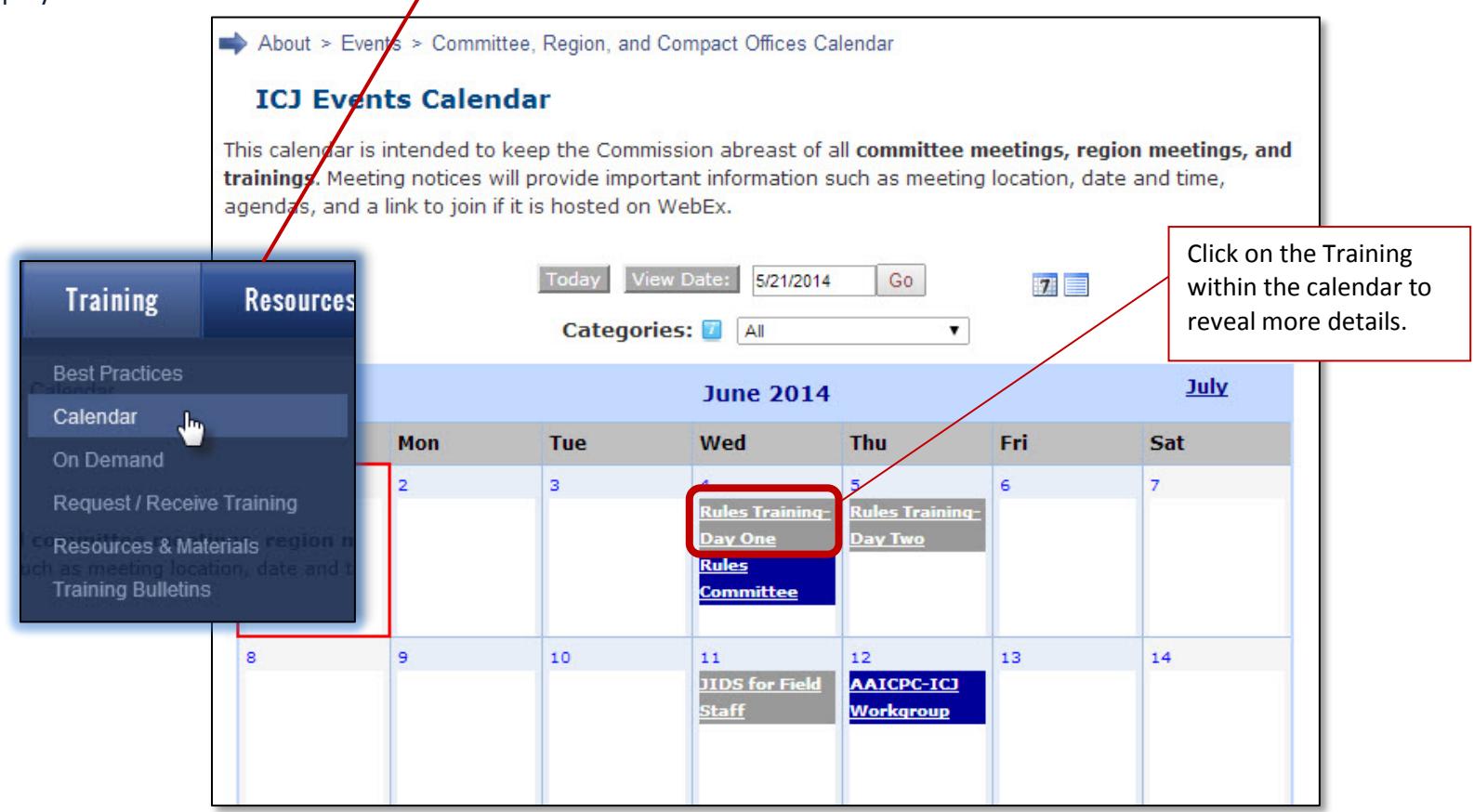

**Step 2:** The events detail page shows the times and dates of the training, where the training will take place and a brief description of the training. The description of the training contains a direct link to ICJ's WebEx for registration.

# **ICJ Events Calendar**

This calendar is intended to keep the Commission abreast of all committee meetings, region meetings, and trainings. Meeting notices will provide important information such as meeting location, date and time, agendas, and a link to join if it is hosted on WebEx.

#### **Rules Training-Day One** By clicking "**here**", you will be re-directed to **Start Date/Time:** Wednesday, June 04, 2014 10:00 AM the WebEx site.**End Date/Time:** Wednesday, June 04, 2014 12:00 PM **Recurring Event:** One time event **Importance:** Normal Priority Category: Training **Location:** ICJ WebEx **Description:** Day One of a two-part Rules Training. By registering here, you will register for both days.

Trainer: Kari Rumbaugh

**Step 3:** Once you are re-directed to ICJ's WebEx site, make sure the details for the session match the training you wish to attend.

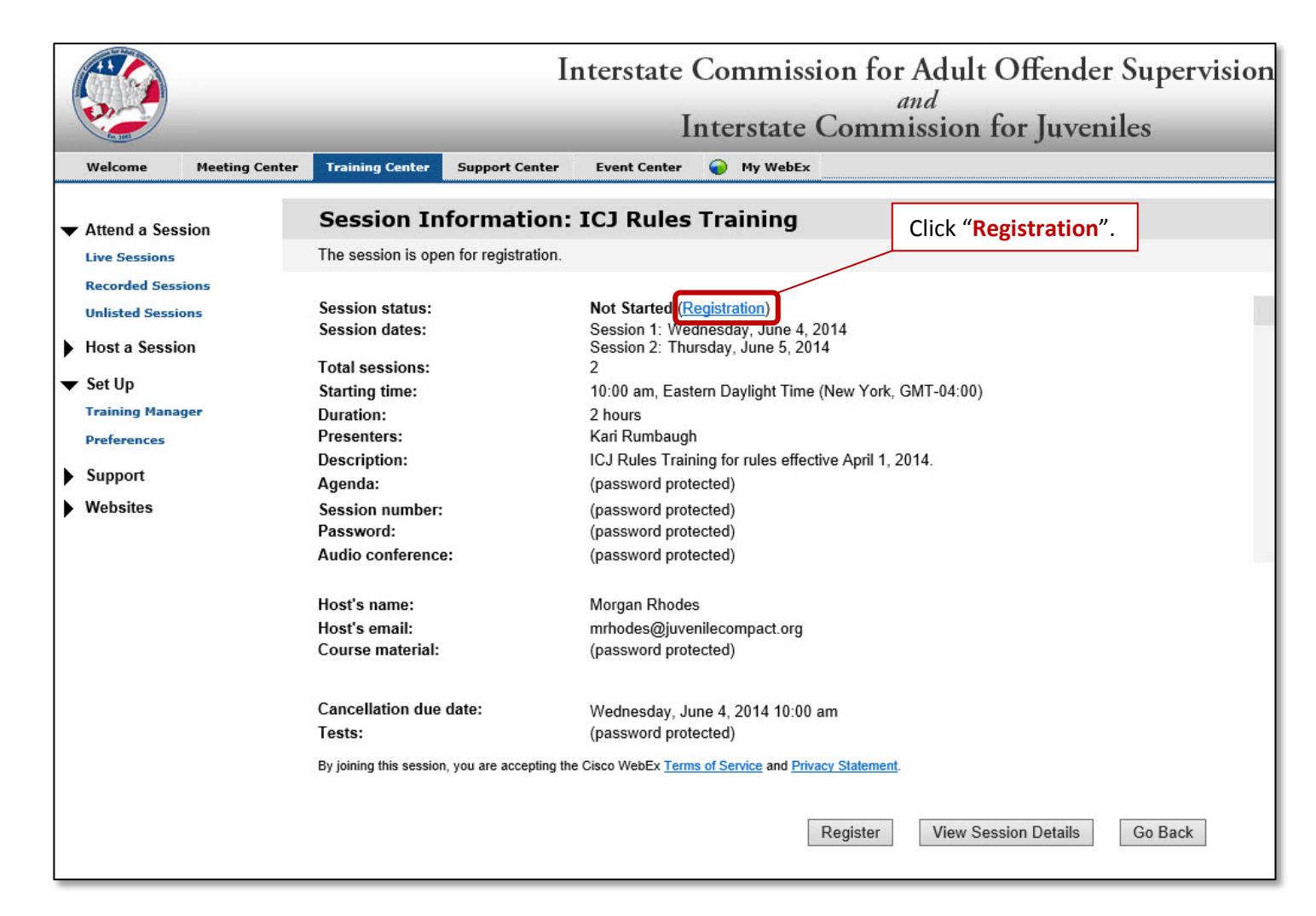

**Step 4:** Fill out your information as labeled.

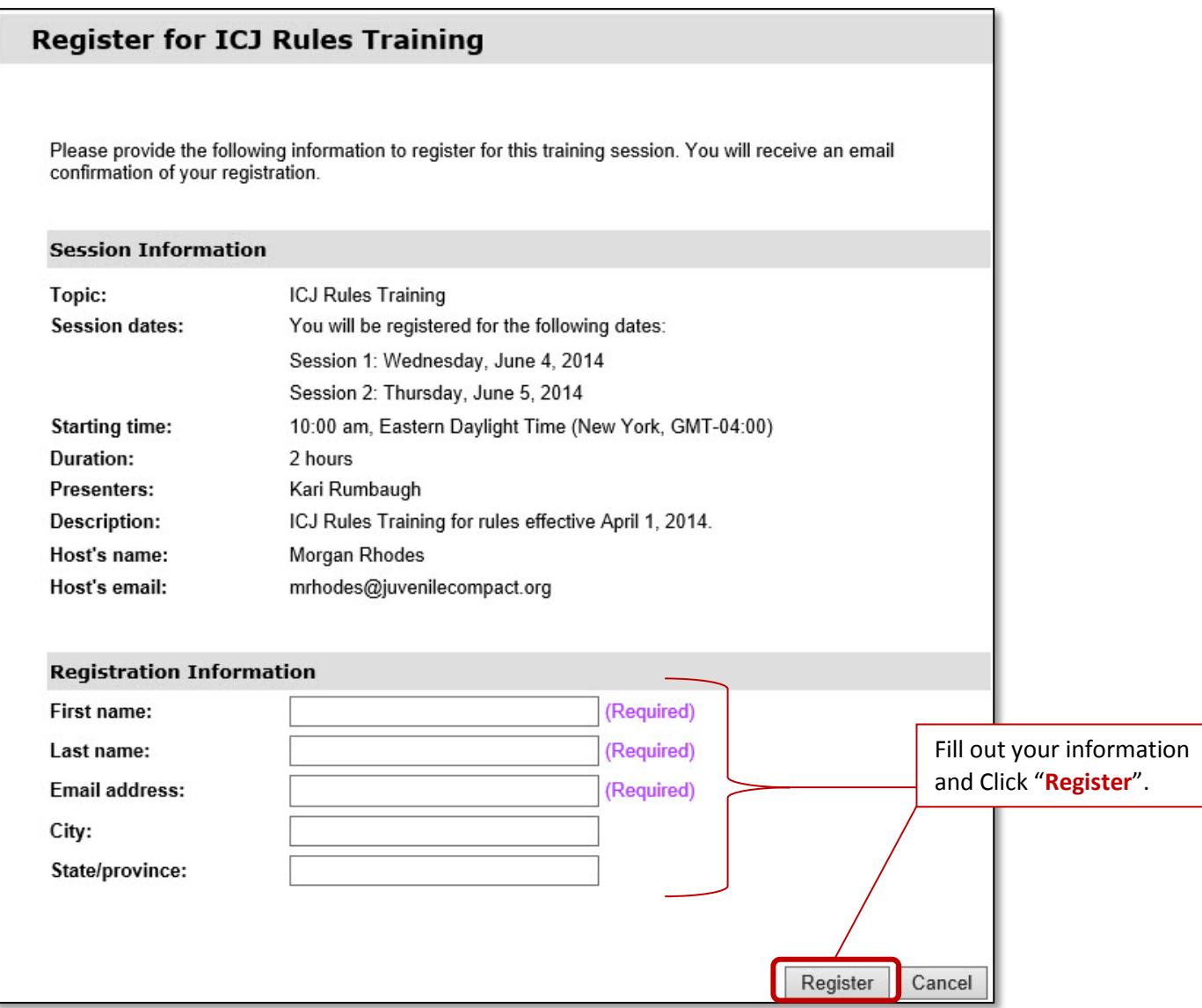

**Step 5:** You will receive an email confirming your registration. This email contains the link to the WebEx training session, a link to add the training to your calendar and a link to cancel your registration.

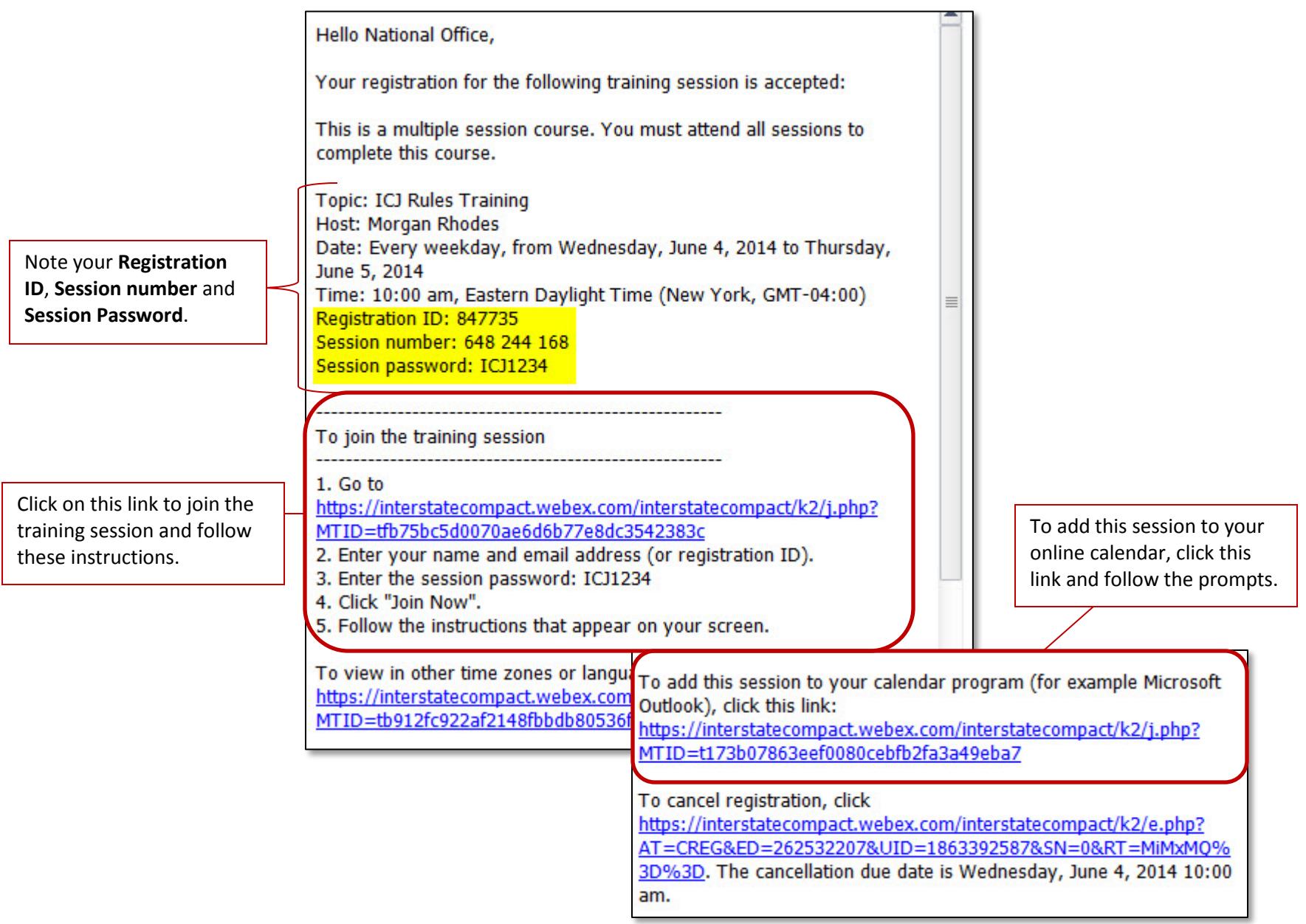

**One Step Further:** To log in to your WebEx Training, follow the link and enter the information requested.

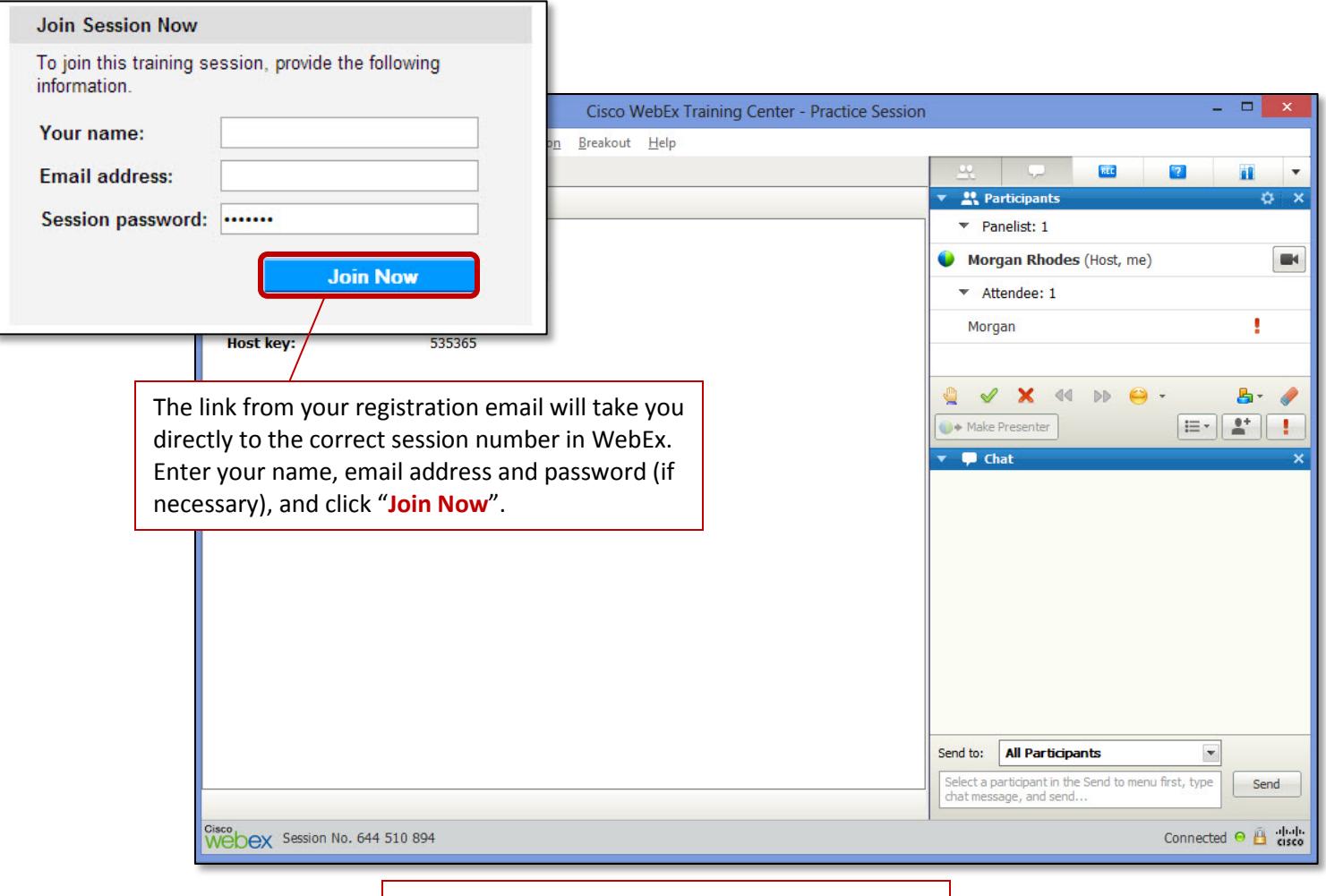

After you join, you will automatically be entered into the training session. You will be prompted to enter a phone number to call in or connect via your computer.

## **WebEx Troubleshooting**

## Pop Ups

In Internet Explorer, navigate to the "**Tools**" in the menu. Scroll down to "**Pop-up Blocker**". Select "**Turn off Pop-up Blocker**".

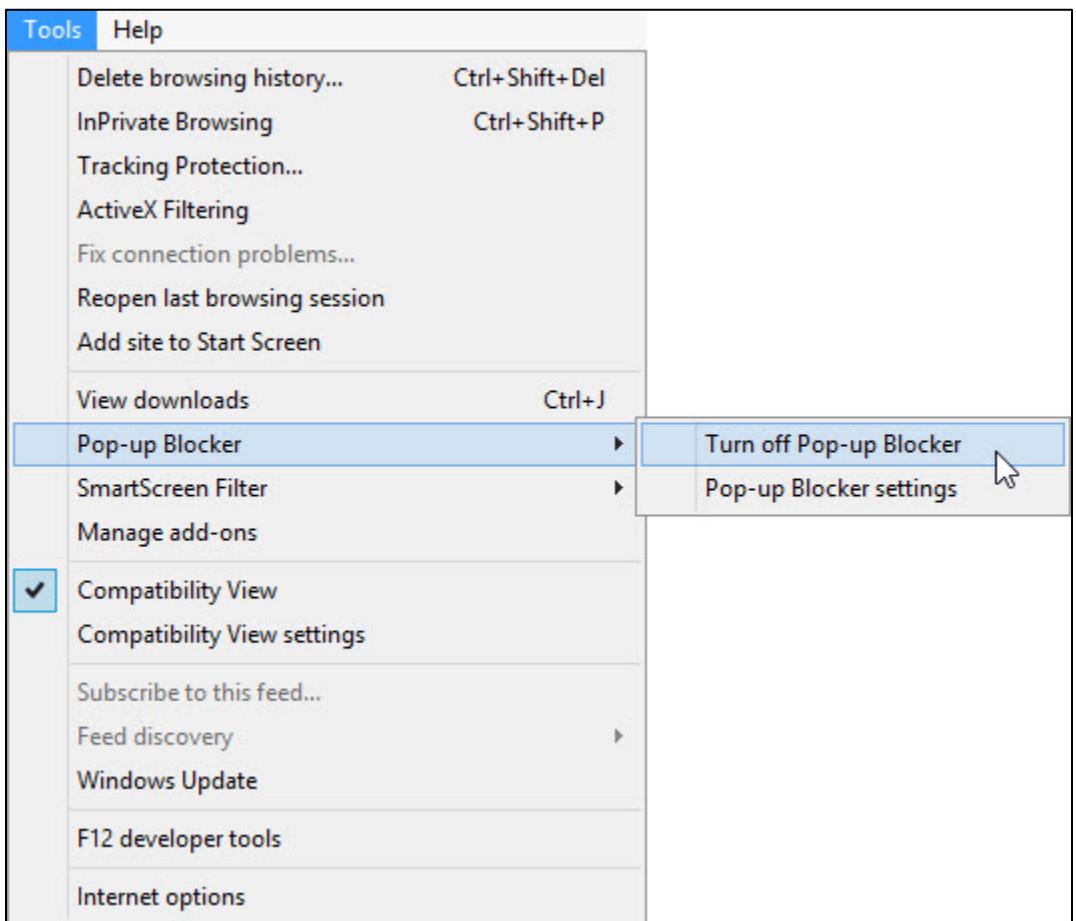

## **ActiveX Filtering**

If you have trouble logging in to the WebEx session, please ensure that ActiveX Filtering is **NOT** turned on in Internet Explorer:

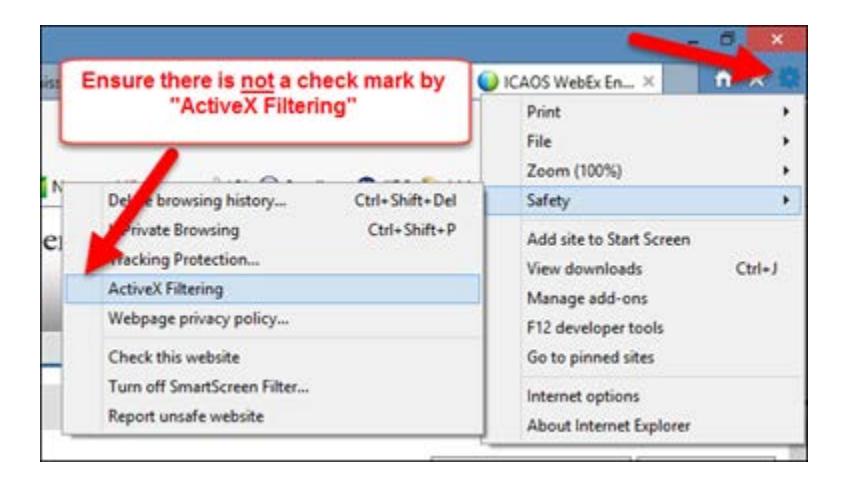

## Required Software for WebEx

Below is a list of required software to run WebEx.

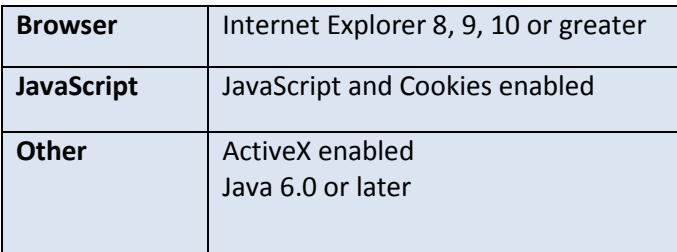

Please visit the **[WebEx Knowledgebase](https://support.webex.com/MyAccountWeb/knowledgeBase.do?root=Tools&parent=Knowledge)** for more information.